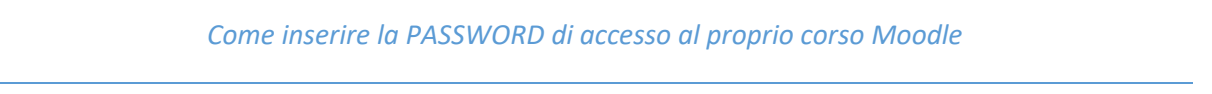

- 1. Entrare in Moodle ed effettuare il Login (tramite SSO di Ateneo)
- 2. Accedere alla propria pagina del corso Moodle
- 3. Cliccare sull'ingranaggio in alto a destra

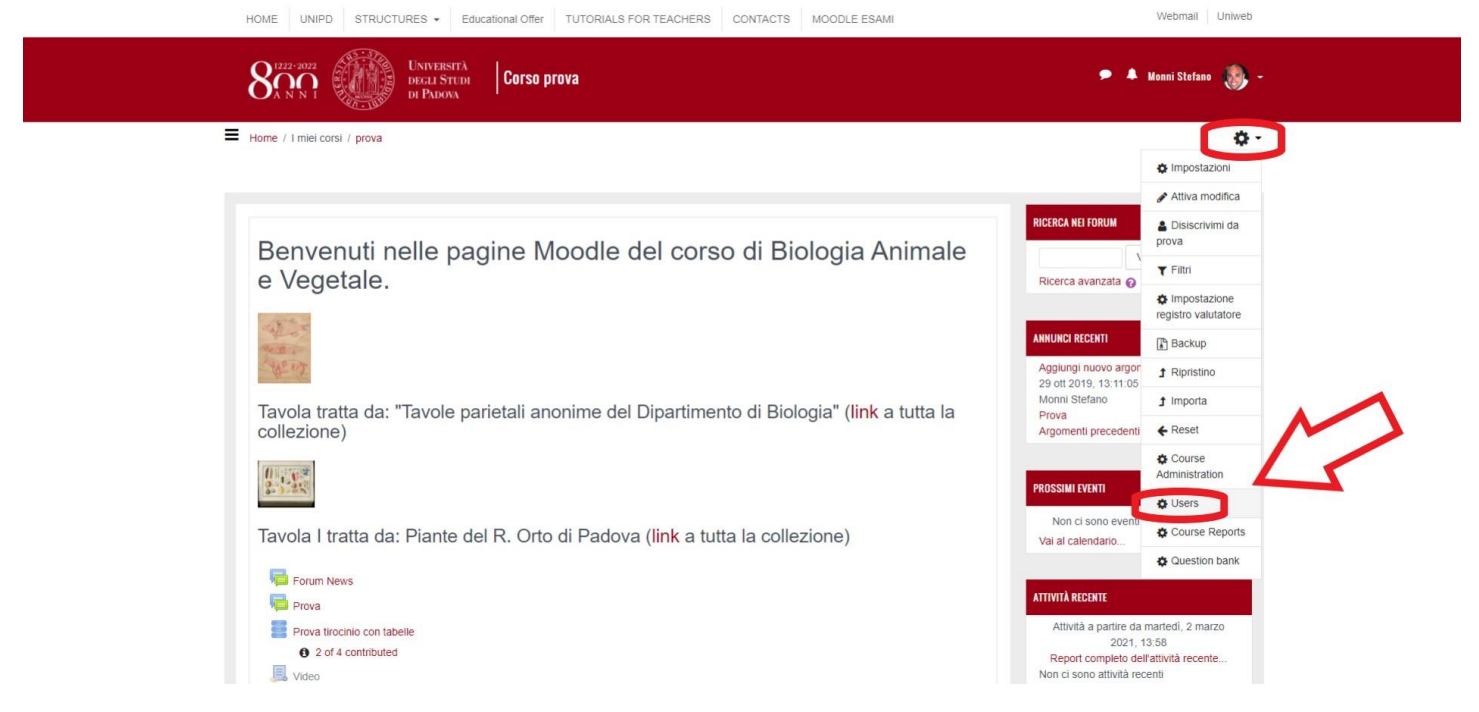

4. Cliccare su Users

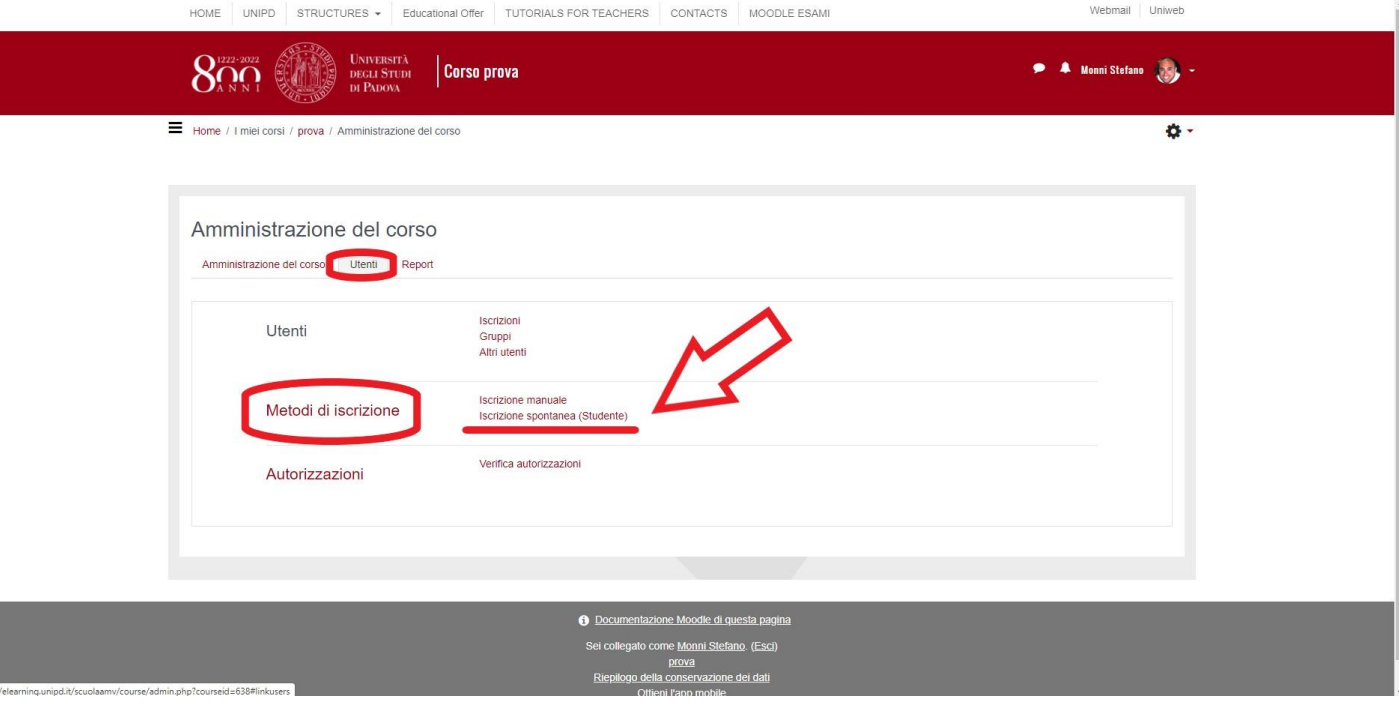

5. Cliccare su Utenti, Metodi di iscrizione, Inscrizione spontanea (studente)

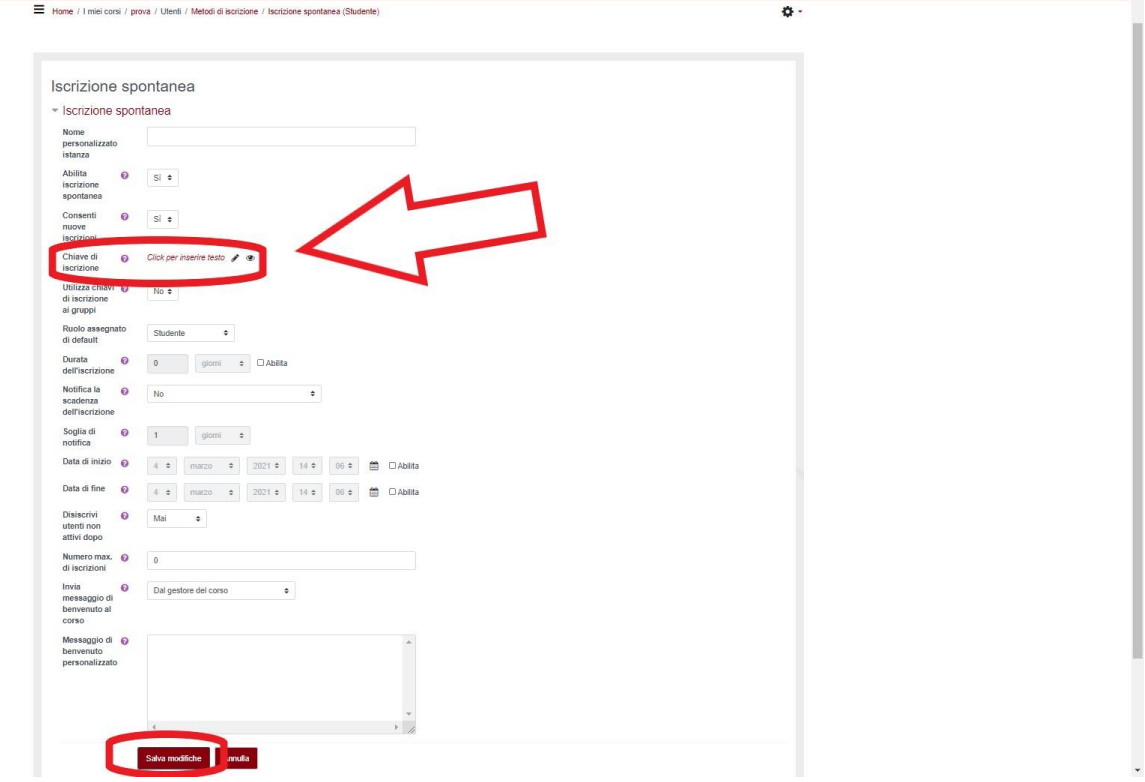

- 6. Inserire la Chiave di iscrizione verificando tramite il comando "Visualizza" (vedi icona a forma di occhio) la corretta scrittura della password
- 7. Salvare le modifiche.